# **Redirect query v MarushkaDesignu**

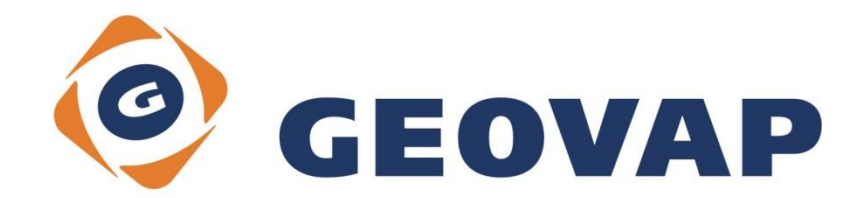

## **OBSAH**

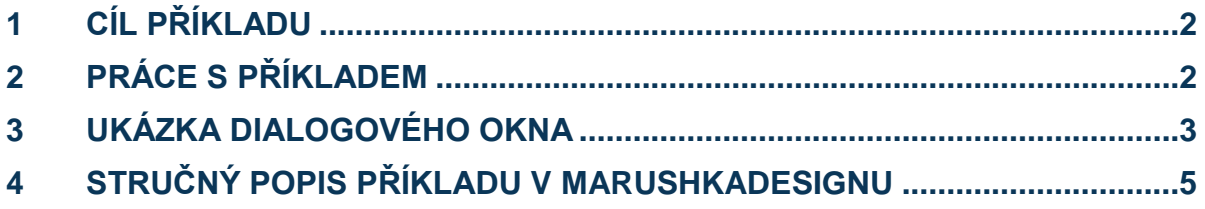

### <span id="page-2-0"></span>**1 Cíl příkladu**

V tomto příkladu si ukážeme přesměrování pomocí Redirect query v MarushkaDesignu. Příklad byl vytvořen ve verzi 4.0.1.0 a nemusí být tedy kompatibilní se staršími verzemi.

#### <span id="page-2-1"></span>**2 Práce s příkladem**

- o Do složky **c:\MarushkaExamples\** rozbalíme obsah souboru **RedirectQuery\_CZ.zip**. Cílovou složku je nutné respektovat kvůli provázanosti cest s projektem. V případě umístění souborů do jiné cesty by nebylo možné s příkladem pracovat.
- o V prostředí MarushkaDesignu otevřeme projekt **RedirectQuery\_CZ.xml**.
- o Označíme všechny formální vrstvy v datovém skladu SQLite, v kontextovém menu vybereme Data – Načti vše:

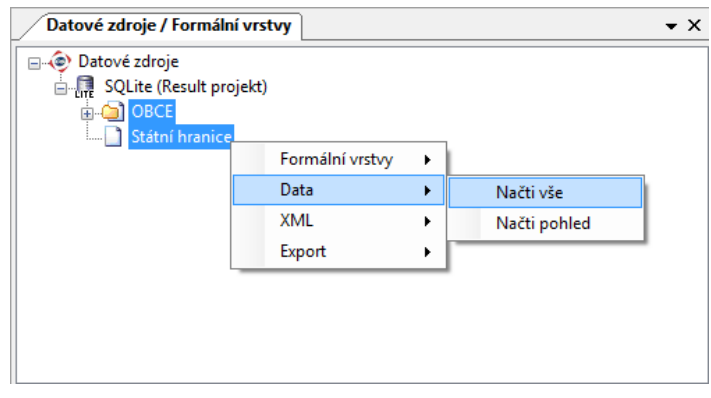

o V mapovém okně zvolíme zobrazit "Vše":

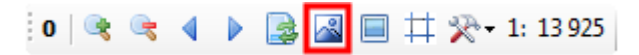

o Spustíme lokální webový server:

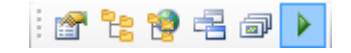

#### <span id="page-3-0"></span>**3 Ukázka dialogového okna**

Obr 1: Výsledek dotazu *Hledej na bing* pro element Brno

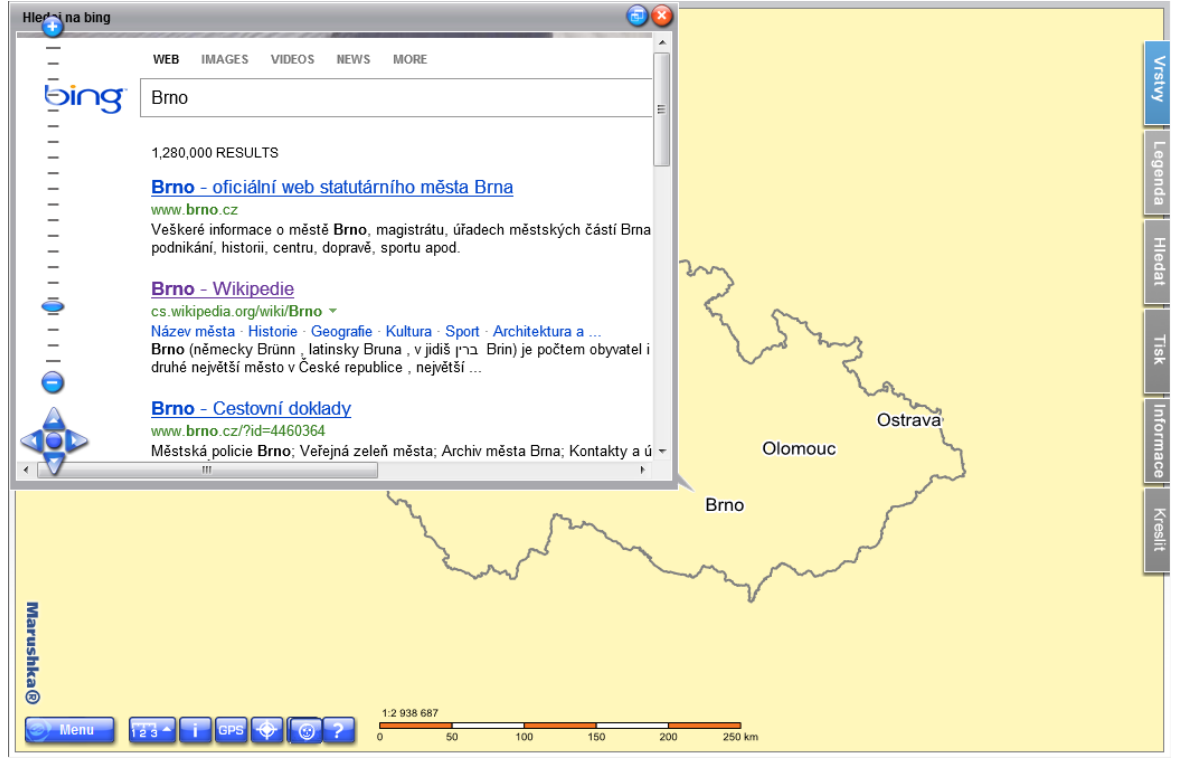

#### Obr 2: Výsledek dotazu *Hledej na Wiki* pro element Brno

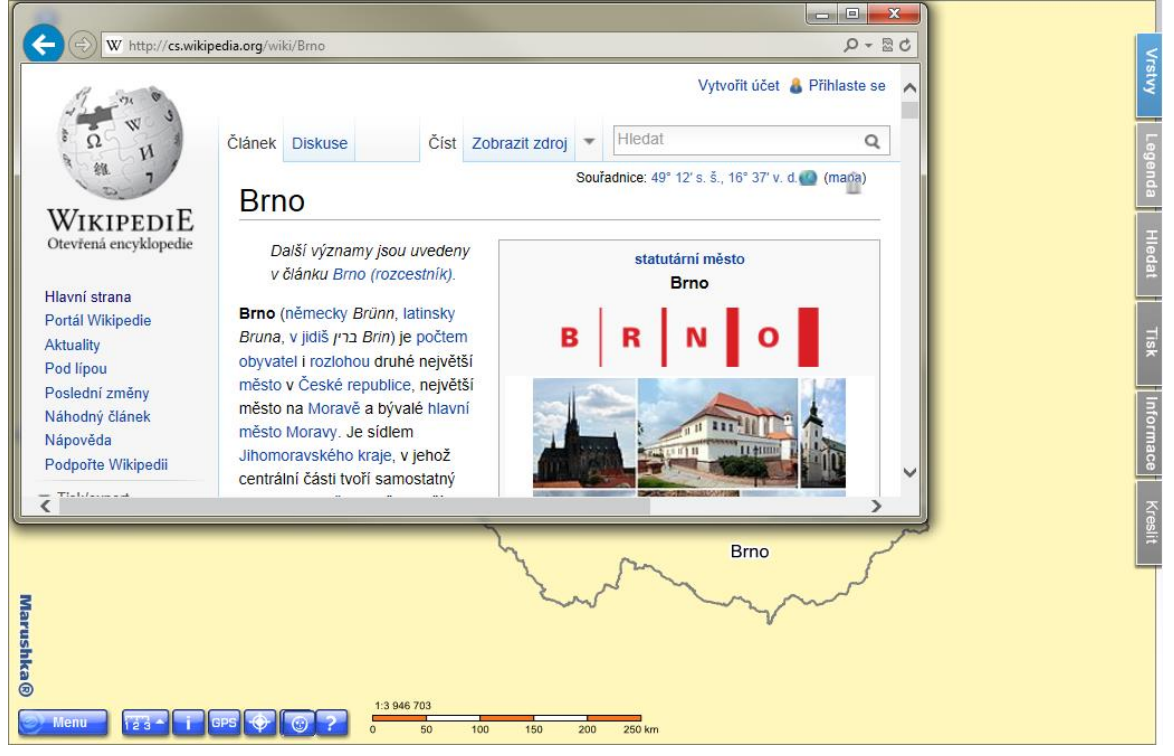

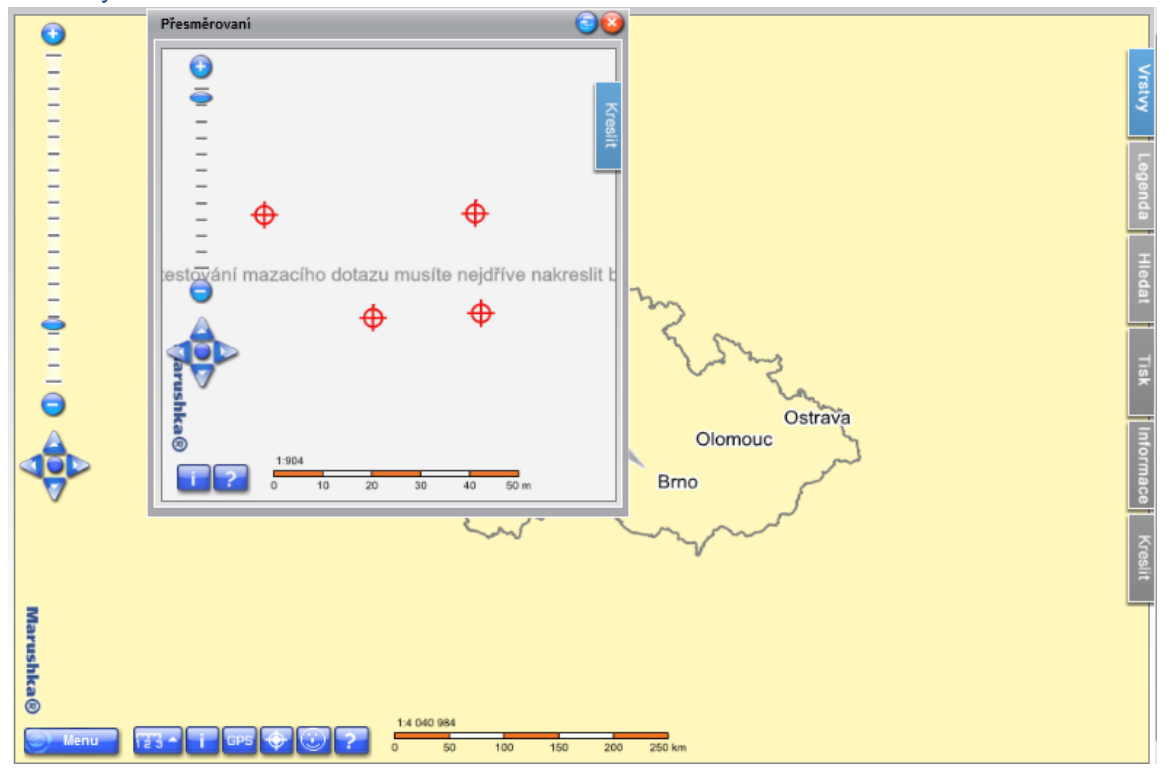

Obr 3: Výsledek dotazu *Přesměrování*

Obr 4: Výsledek dotazu *Otevři Marushka web* spuštěný prostřednictvím aplikační ikony

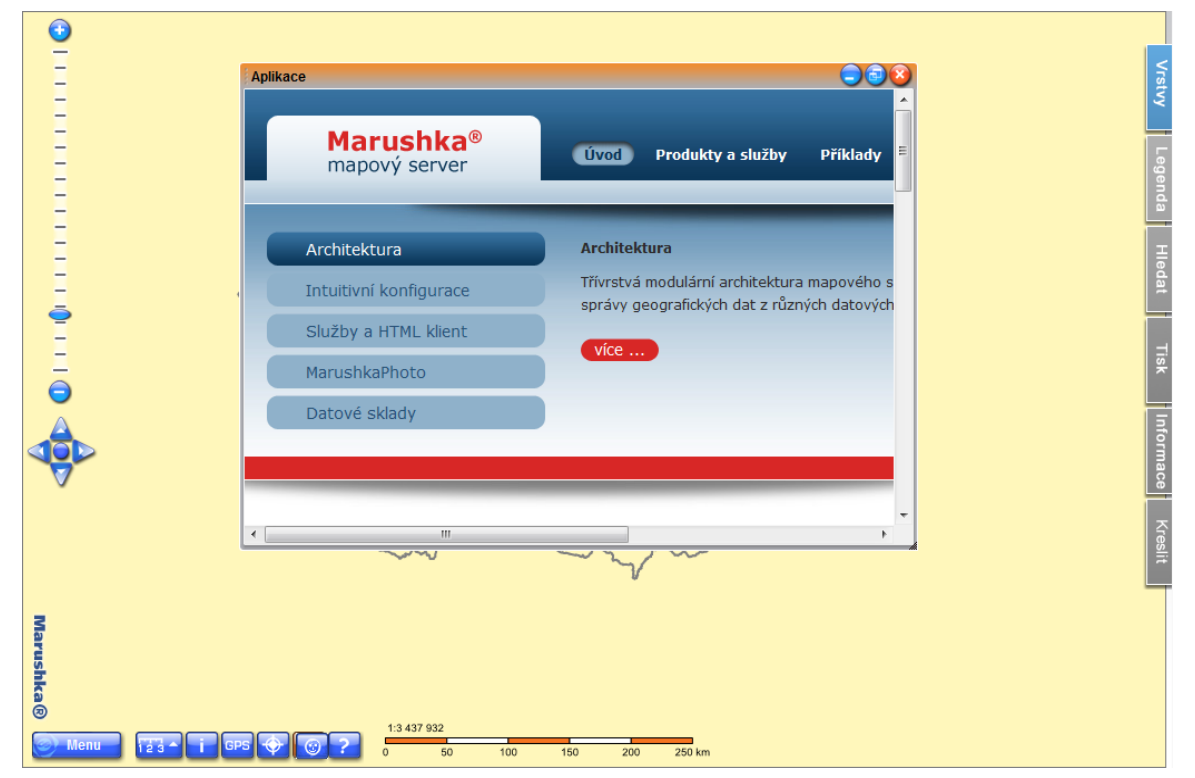

#### <span id="page-5-0"></span>**4 Stručný popis příkladu v MarushkaDesignu**

Příklad obsahuje SQLite databázi se sedmi formálními vrstvami. Formální vrstvy ve složce *OBCE* zobrazují popisy obcí z tabulky OBCE. Každá z těchto vrstev má nastavenou jinou velikost písma pomocí pseudosloupců SET\_PARS\_HEIGHT a má také nastaveno jiné rozpětí měřítek, kdy je zobrazována. U těchto vrstev byly dále použity pseudosloupce SET INFO ICON TEXT, SET INFO ICON LABEL, upravující texty, respektive pomocné texty obcí a 'TRUE' SET\_INFO\_ICON\_COVER, který způsobuje překrytí bodového prvku průhlednou informační ikonou. Formální vrstva *Státní hranice* pouze vykresluje linii státních hranic ČR.

V knihovně dotazů jsou vytvořeny celkem 4 informační dotazy typu *Přesměrování* (Redirect query).

**1)** První dotaz je nazván *Hledej na bing*. Jde o specifický typ informačního dotazu, který umožňuje přesměrování na webovou stránku s libovolným parametrem, zde konkrétně na [http://www.bing.com/search.](http://www.bing.com/search)

SQL šablona dotazu (*SlqStmtTemplate*) musí osahovat sloupec URLADDRESS a parametry, které se doplní podle zvoleného prvku. Dotaz musí obsahovat parametr~(long)ID~, tento parametr se substituuje před vyhodnocením hodnotou ID grafického prvku.

Konkrétně v tomto příkladu vypadá šablona dotazu *SlqStmtTemplate* takto:

SELECT 'http://www.bing.com/search' URLADDRESS, NAME "q" FROM OBCE

WHERE  $id=\sim(l$ ong) ID~

Dotaz má nastaveno zobrazení výsledku *InPopUpBubble* (v bublině) a zobrazuje se v bublině o velikosti 400\*600 pixelů.

Výsledná adresa přesměrování je např.: [http://www.bing.com/search?q=Brno.](http://www.bing.com/search?q=Brno)

**2)** Druhý dotaz je nazván *Hledej na Wiki* a umožňuje přesměrování na webovou stránku konkrétní obce v ČR na Wikipedii. SQL šablona dotazu (*SlqStmtTemplate*) obsahuje v podstatě ty stejné parametry jako předchozí dotaz:

SELECT 'http://cs.wikipedia.org/w/index.php' URLADDRESS, NAME "search" FROM OBCE WHERE id=~(long)ID~

Dotaz se zobrazuje v novém okně o velikosti 400\*1000 pixelů, což je nastaveno ve vlastnosti dotazu v položce *ResultHeight*, respektive *ResultWidth*.

NAME je hodnota databázového sloupce pro prvek s ~ID~.

Výsledná adresa přesměrování je např.: [http://cs.wikipedia.org/wiki/Brno.](http://cs.wikipedia.org/wiki/Brno)

**3)** Třetí dotaz je pojmenován *Otevři Marushka web*. Obecně umožňuje přesměrování na jakoukoliv stránku bez parametru, zde se konkrétně jedná o webovou stránku [http://marushka.geostore.cz.](http://marushka.geostore.cz/)

Dotaz se spouští pomocí aplikačního tlačítka, tudíž není přiřazen k žádnému grafickému prvku, tj. nemá žádnou WHERE id= ~ (long) ID~ a proto u něj není potřeba zadávat jméno tabulky.

Dotaz má tuto podobu: SELECT 'http://marushka.geostore.cz/' URLADDRESS

Tento dotaz má ve vlastnostech v položce *IsApplication* nastavenu hodnotu '*True*' a v položce *ApplicationButton* má nastavenu ikonu pro tlačítko, kterým se tento dotaz bude spouštět.

V případě, že by u tohoto dotazu nebyl vybrán žádný *ApplicationButton*, zobrazil by se dotaz

(příp. seznam dotazů) v local web serveru pod ikonou **WAM**. V tomto příkladu se dotaz spouští

ikonou v seznamu funkčních tlačítek vlevo dole. Tento dotaz je zobrazován v panelu.

**4)** Poslední dotaz se jmenuje *Přesměrování* a je podobný předchozímu dotazu, s tím rozdílem že v tomto případě dotaz není nastaven jako aplikace. Rovněž se jedná o dotaz bez parametru, který zobrazuje nový iframe s odlišným, ale plně funkčním projektem v MarushkaDesignu. Toho se dá například využít pro zobrazení detailu (mapy určité podrobnosti) vybraného prvku (například pro bodový prvek trafostanice je zobrazen detail jejího technického výkresu).

U dotazu je možnost nastavit u položky *RedirectMethod* buď hodnotu GET, nebo POST, což jsou dotazovací metody v HTTP protokolu. O metodě GET se můžete dočíst např. zde: [http://cs.wikipedia.org/wiki/GET,](http://cs.wikipedia.org/wiki/GET) o metodě POST si můžete přečíst např. zde: [http://cs.wikipedia.org/wiki/POST.](http://cs.wikipedia.org/wiki/POST)

U dotazu typu přesměrování je také možné použít parametru *TargetName*, který definuje název okna, ve kterém se bude dotaz otevírat. Slouží především k tomu, aby se například při větším počtu dotazů otevíraly dotazy stejného typu vždy ve stejném okně a ne pokaždé v novém okně.

V tématu je možnost nastavit položku *LayOutWindowTargetName*, kde se dá pojmenovat okno pro zobrazení výsledků. Díky tomu je možné funkčně propojit jednotlivé aplikace mezi sebou.

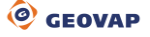